- Understand the difference between Advance Care Planning (ACP) and Goals of Care Designations (GCDs);
- Interpret and explain the Goals of Care Designations (GCDs);
- Understand how to use the Green Sleeve and documents in it;
- Understand the Personal Directive and how Alberta legislation impacts our practice;
- Recognize when a Goals of Care conversation is needed for a patient;
- Fill out a Personal Directive for themselves.

# **Advance Care Planning Goals of Care** March 7th, 2023 9:00-12:00

**Objectives:**

# **Speakers:**

**Alexandra Kushliak,** BA, BSW, RSW with Alberta Health Services **Jennifer Zelmer,** RNBN, M.Ed with Alberta Health Services

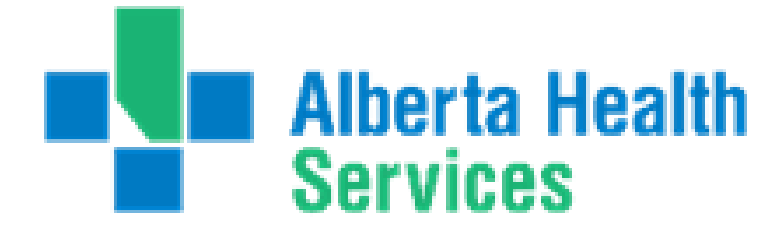

Target Audience: Relevant for all healthcare providers (physicians, nurses, healthcare aides, social workers, allied health spiritual care).

> First Nations Telehealth Network [WWW.FNTN.CA](https://fntn.ca/) 1.888.999.3356 VCHELP@FNTN.CA

To access this session from *zoom:* [https://fntn.zoom.us/join](https://fntn.zoom.us/s/82015586159) Meeting ID: 820 1558 6159 Passcode: 718420

To access this session from an *audio line:* 1-587-328-1099 Meeting ID: 820 1558 6159 Passcode: 718420

Please register for session at: [http://WWW.FNTN.CA](https://fntn.ca/Home/Register-VC?eid=20018)

Advance Care Planning Goals of Care is a provincial policy that impacts all staff. This facilitator-led virtual sessions (with interactive opportunities) emphasizes both personal and healthcare perspectives to increase understanding of Advance Care Planning and Goals of Care processes, clarifies your role as a healthcare provider and demystifies the legal ramifications that can impact your practice. Opportunity provided to explore your own personal values and wishes for healthcare and begin writing your own Personal Directive.

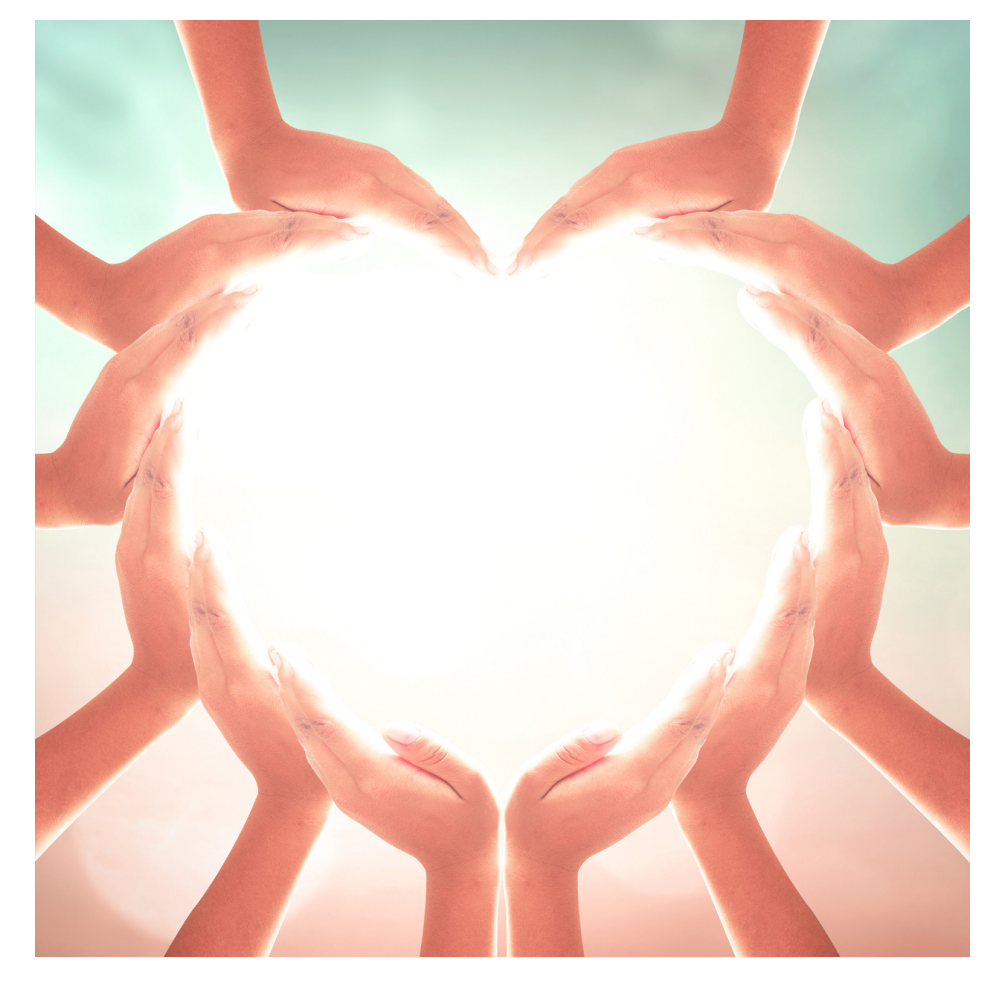

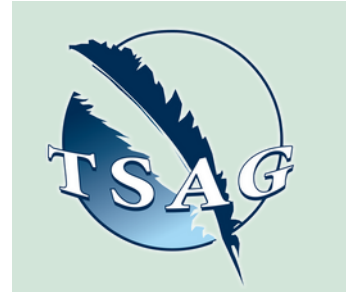

## To join via internet browser

1. Please click the link below to join the webinar: h[ttps](https://fntn.zoom.us/join)://fntn.zoom.us/join

- 2 . En t e r Me e ti ng ID: **8 20 1 5 5 8 6 1 5 9**
- 3 . Pas s c ode : **7 1 8 4 20**
- 4. Click the option " click here" (See image below)

Launching...

Please click Open Zoom Meetings if you see the system dialog.

If nothing prompts from browser, click here to launch the meeting, or download & run Zoom.

5. Another option will show up on the bottom, please click " join from your browser" (See image  $below)$ 

Launching...

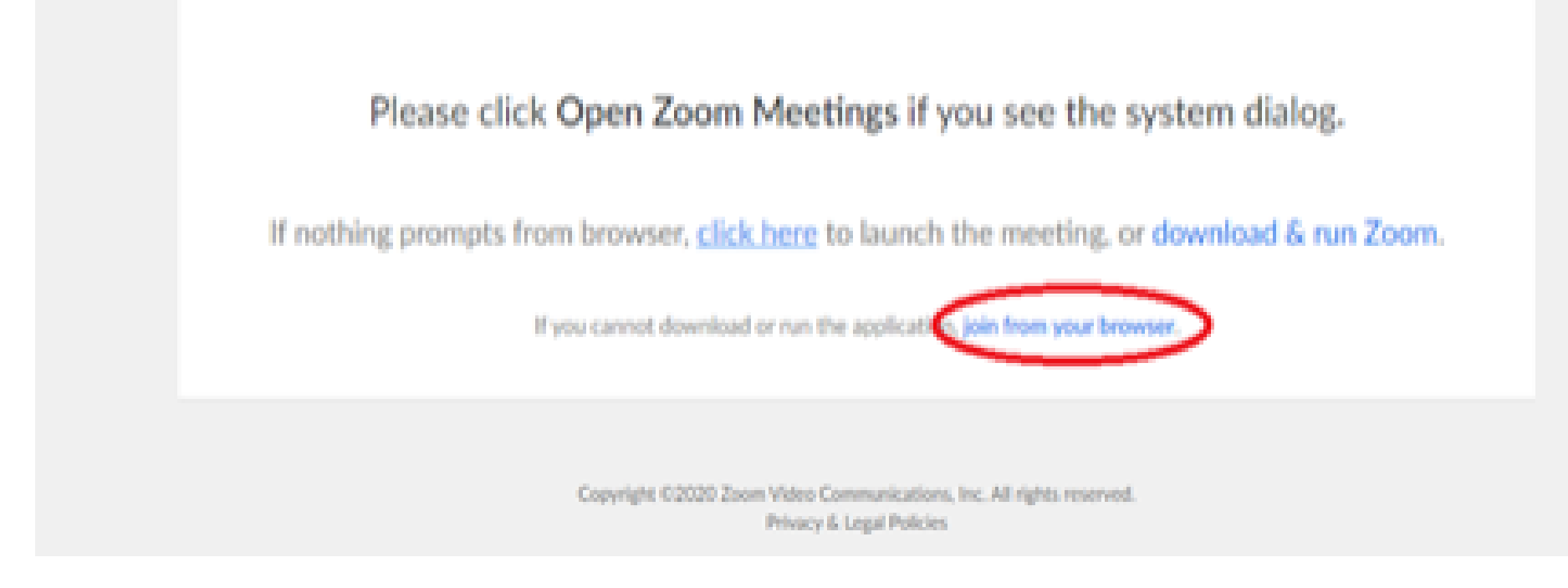

6. You will now join the webinar, by default all attendees of the webinar are m u t ed.

### To join Via Zoom apps:

1. Please click the link below to join the webinar: h[ttps](https://fntn.zoom.us/join)://fntn.zoom.us/join

- 2 . En t e r Me e ti ng ID: **8 20 1 5 5 8 6 1 5 9**
- 3 . Pas s c ode : **7 1 8 4 20**
- 4. Choose "download and run Zoom"
- 5. An executable file will be download, please run the file

6. After the file has been installed, you will be ask to enter your "email" and your " na m e "

7. You will now join the webinar, by default all attendees of the webinar are m u t ed.